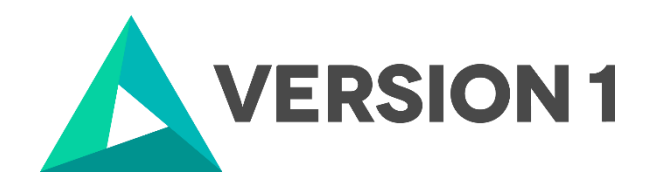

# **Authorised User License Installation for IBM SPSS Statistics 27**

@Copyright 2023 Version 1 – All Rights Reserved Company Classification: Client Confidential

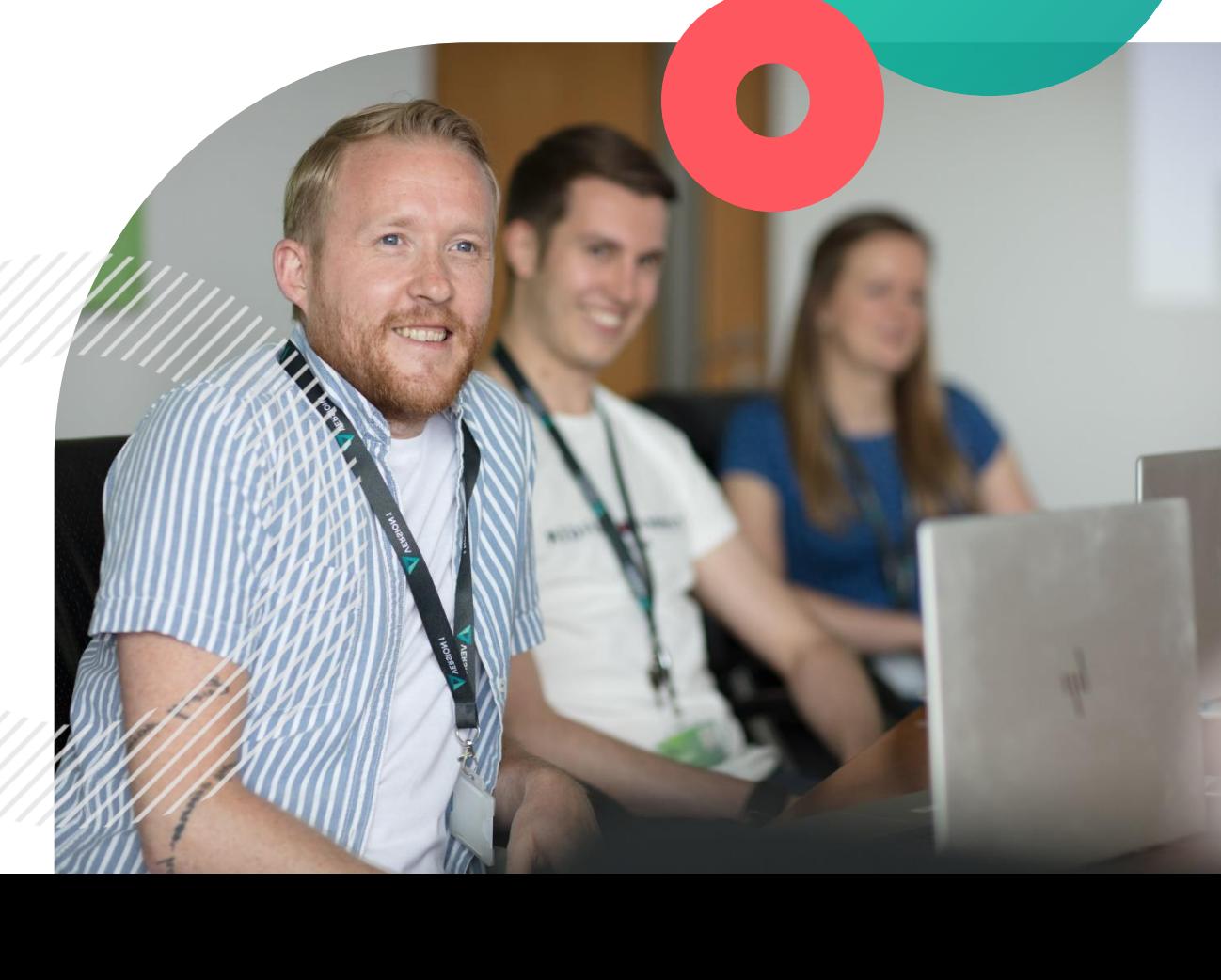

assification: Controlle

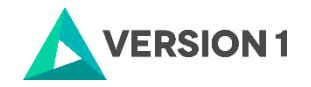

#### **Contents**

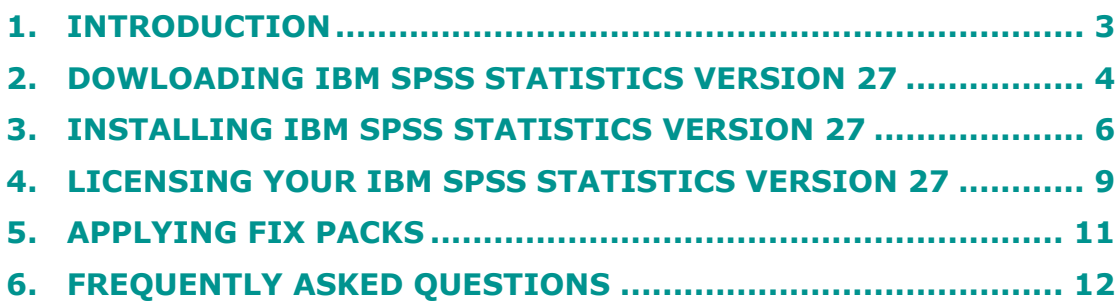

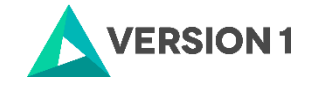

# <span id="page-2-0"></span>**1. INTRODUCTION**

These instructions are for installing the IBM SPSS Statistics 27 Site License for Windows desktop computers. A site license allows you to install IBM SPSS Statistics 27 for Windows on as many computers as the number of licenses you purchased. You will need your authorisation code to be able to license the IBM SPSS Statistics 27 Site License. To install, you must be logged on to your computer with administrator privileges.

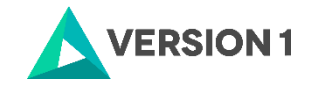

## <span id="page-3-0"></span>**2. DOWLOADING IBM SPSS STATISTICS VERSION 27**

2.1 Please follow the below link to download the version of IBM SPSS Statistics:

<https://www.spssanalyticspartner.com/learning-hub/support-documentation/software-downloads/>

2.2 Scroll down and select your Operating System.

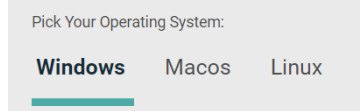

2.3 Expand IBM SPSS Statistics and Version 27. Under Software, select Statistics Version 27, select SPSS Server Version 27 Windows.exe.

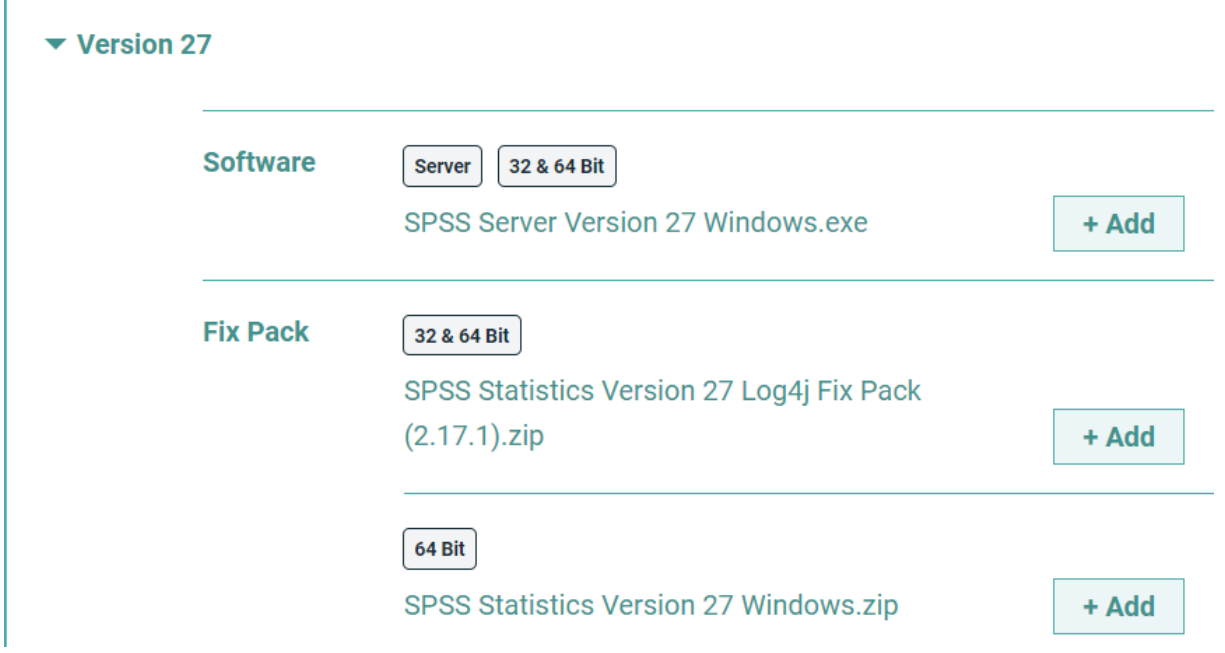

2.4 You selection will appear in the 'Your Downloads' section to the right. Select Download.

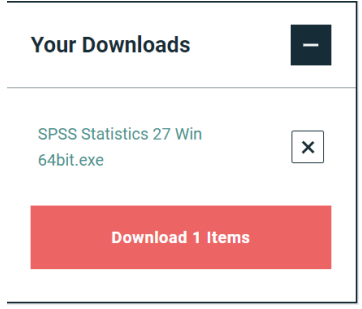

2.5 Confirm that you have a license.

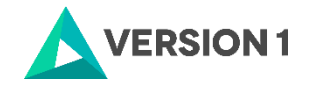

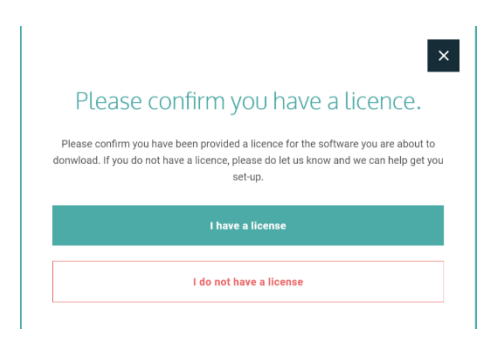

2.6 You will receive a message that your download(s) are ready. Click the Download button to download the software.

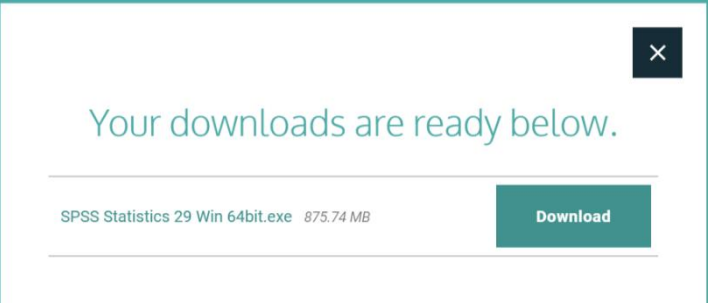

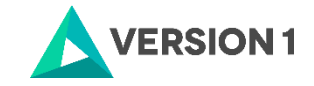

#### <span id="page-5-0"></span>**3. INSTALLING IBM SPSS STATISTICS VERSION 27**

1) Once the download is complete, follow the below steps: Right click on the file and select "Run as administrator" if possible.

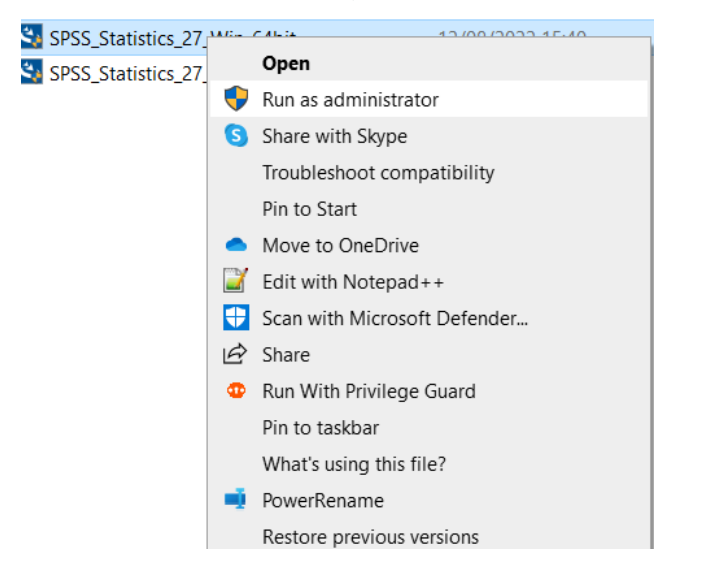

2) You will receive a message that SPSS is "Preparing to Install".

IBM SPSS Statistics 27 - InstallShield Wizard

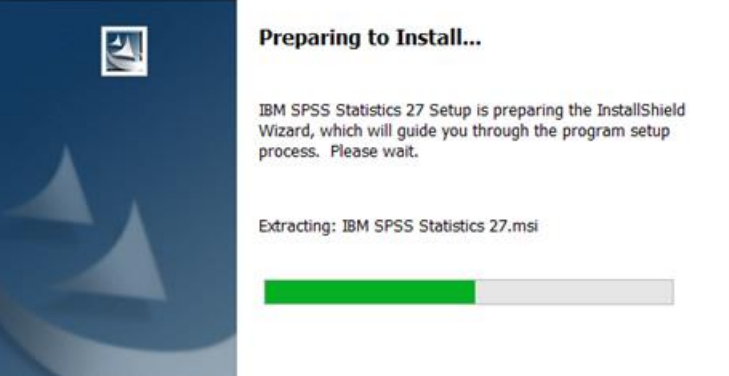

3) Click on "Next".

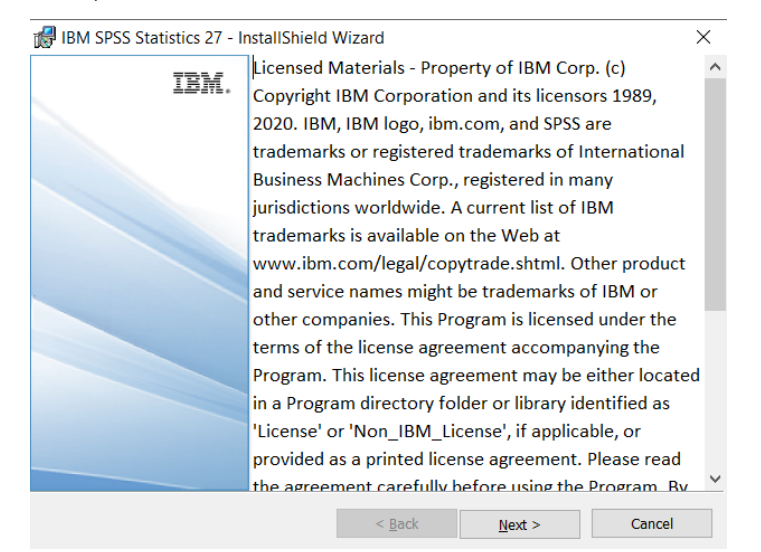

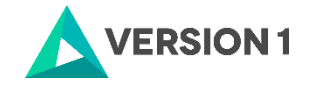

4) Accept the terms of the license and click "Next".

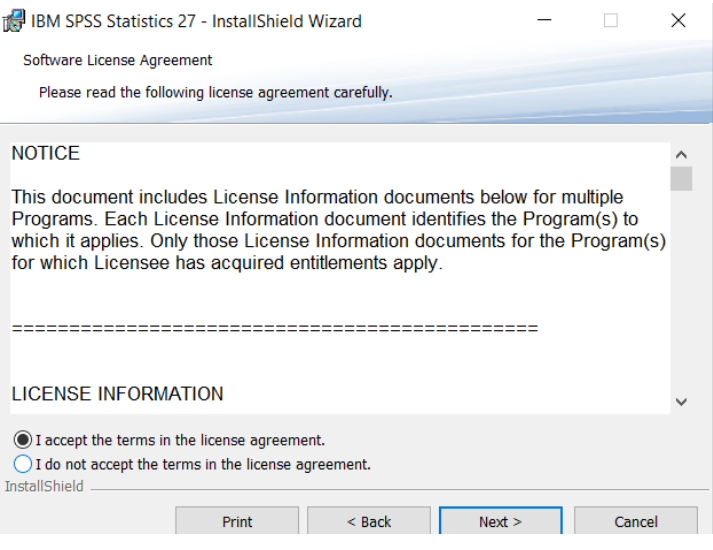

5) Select the destination folder. You can select "Change" to select another installation location. Click on "Next".

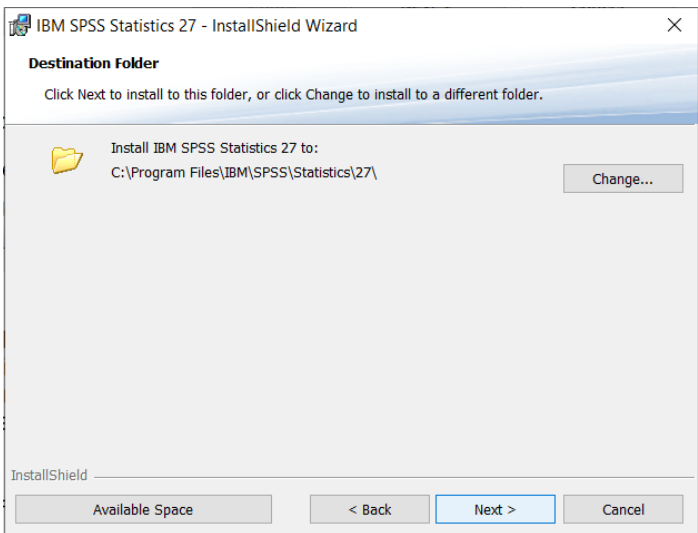

6) Click "Install".

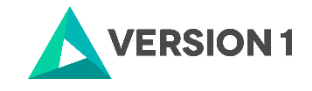

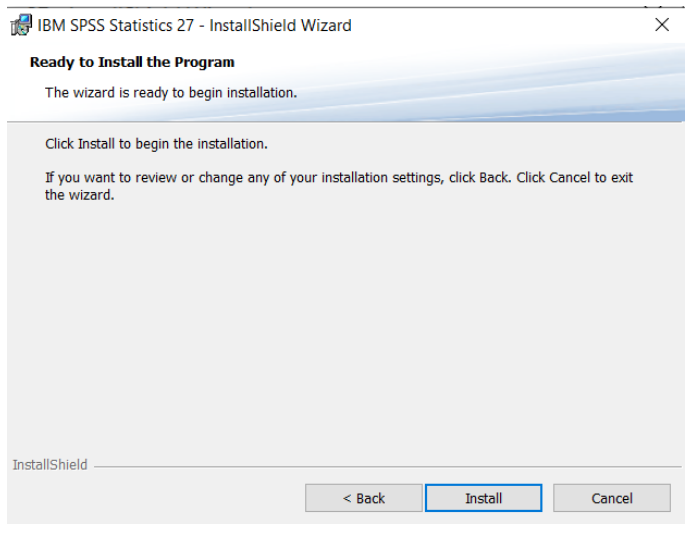

7) You will receive a message that Statistics 27 is installing.

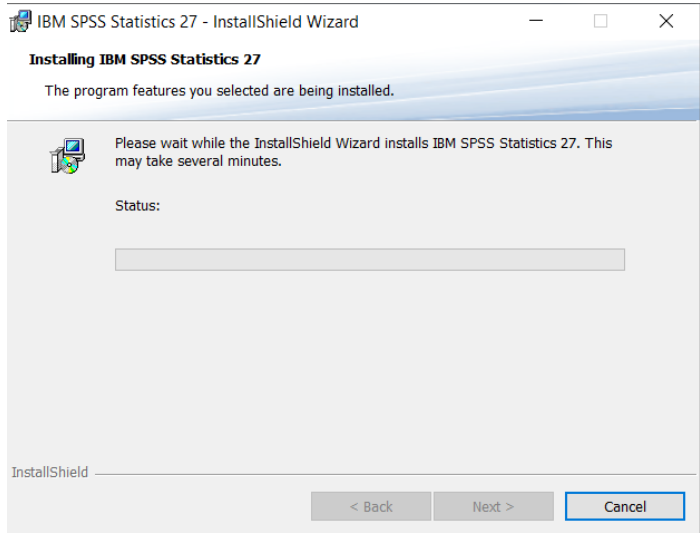

8) You will receive a message that the installation was successful.

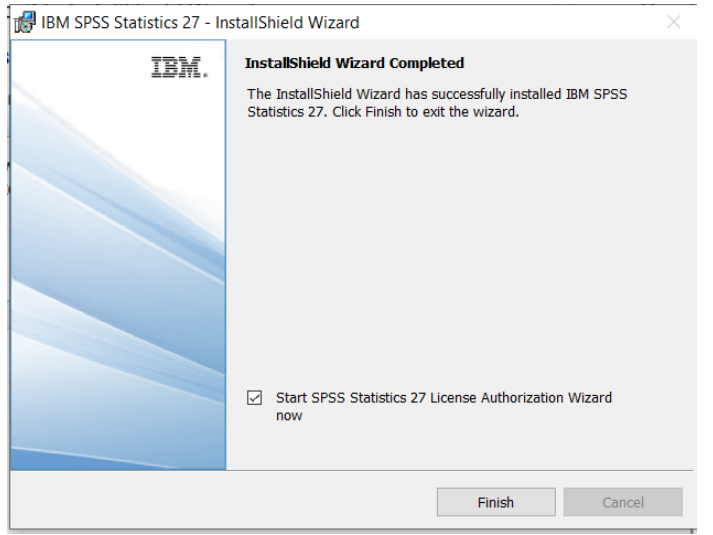

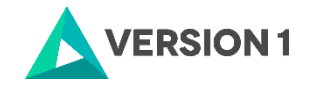

## <span id="page-8-0"></span>**4. LICENSING YOUR IBM SPSS STATISTICS VERSION 27**

SPSS Statistics 27 is licenced through the Licence Authorisation Wizard which can be opened in a number of ways:

A.) If you chose to 'Start IBM SPSS Statistics 27 now" by ticking the box in the last step, you will get the screen below. This will start the License Authorization Wizard. Select "Authorized user license" and continue to step 1.

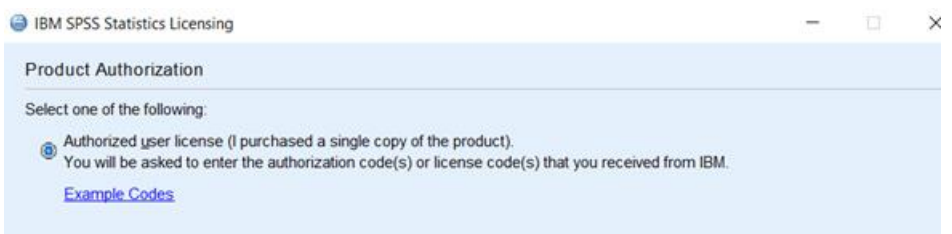

B) If you chose not to start Statistics after installation you can open the Licence Authorisation Wizard by going to Start – All Programs - IBM SPSS Statistics 27 - Right click on "IBM SPSS Statistics 27 Licence Authorisation Wizard" and choose to 'Run as Administrator'.

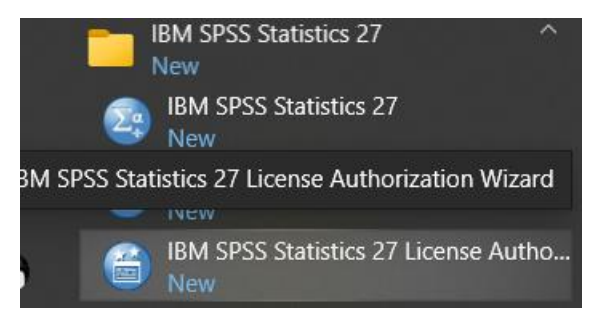

You will see the screen below. To license your software, click on "Next".

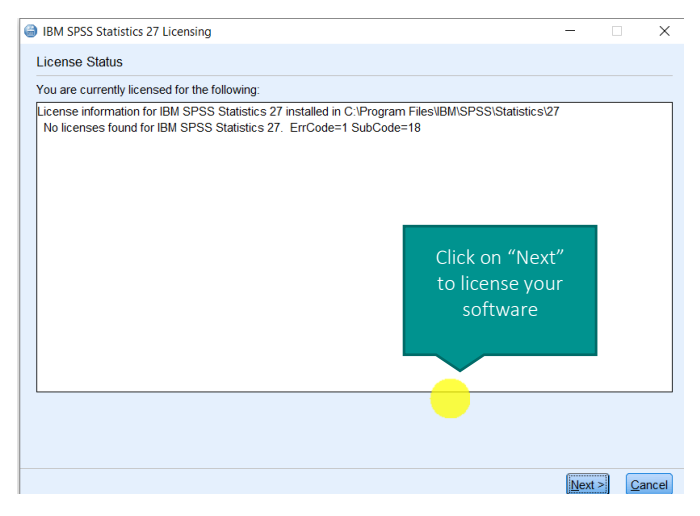

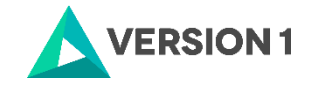

1) This will start the licensing tool. You will see the screen below. Select "Authorised User Licence" and "Next".

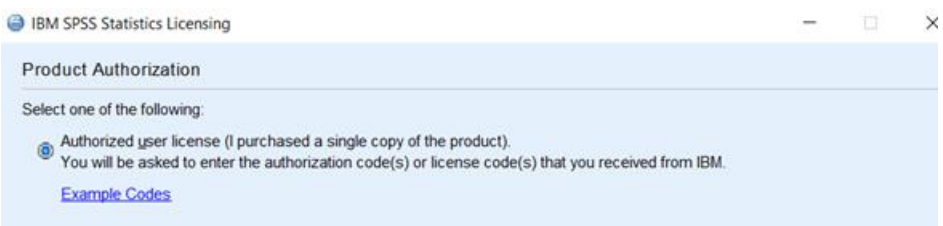

2) Please copy and paste your Authorisation Code into the space provided and click "Add" and "Next'. If you have more than one code, you can click Add and enumerate them one by one.

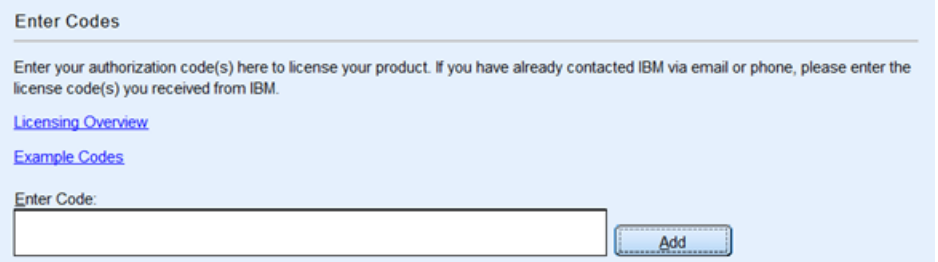

3) You will receive a message that authorization has succeeded.

**BM SPSS Statistics 27 Licensing** 

**Internet Authorization Status** 

Authorization in progress ... (670fc! Authorization succeeded:

> 4) As the image below states, your IBM SPSS Statistics will now be fully licenced when you open it next. You can click 'Finish' and restart your computer for the licencing to be fully activated.

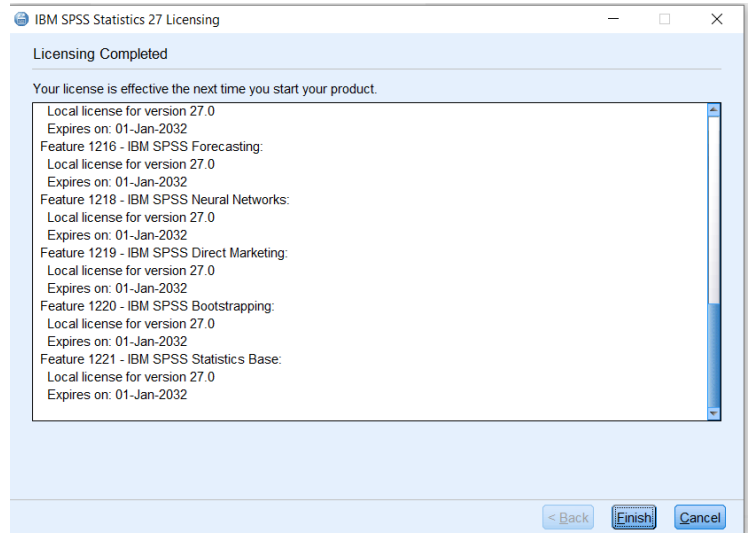

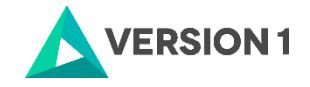

# <span id="page-10-0"></span>**5. APPLYING FIX PACKS**

You will want to ensure that you apply any necessary fix packs at the latest fix pack level. Fix packs can be downloaded a[t SPSS Customer Portal | SPSS Analytics Partner.](https://www.spssanalyticspartner.com/supportdownloads/ibm-spss-customer-downloads/)

Please ensure that you complete all pre-installation and post-installation tasks as described in the fix pack instructions.

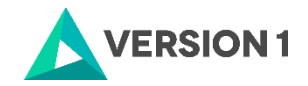

# <span id="page-11-0"></span>**6. FREQUENTLY ASKED QUESTIONS**

You can access further help at:

[IBM SPSS Support FAQs -](https://www.spssanalyticspartner.com/learning-hub/support-documentation/ibm-spss-support-faqs/) SPSS Analytics Partner

Here you can find answers to frequently asked questions about installing and licensing IBM SPSS Software in clear, easy-to-follow language.

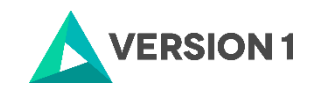

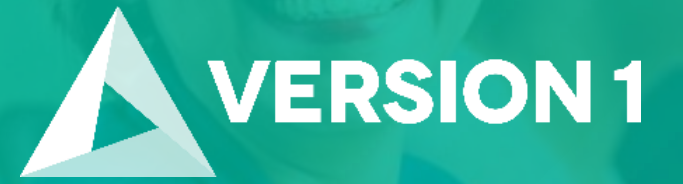

# **Thank you**

**Contact:** w: [version1.com](https://www.version1.com/) e: [info@version1.com](mailto:info@version1.com)